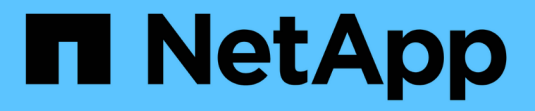

## 建立**Volume**或**qtree**儲存容器 ONTAP 9

NetApp April 24, 2024

This PDF was generated from https://docs.netapp.com/zh-tw/ontap/nfs-config/create-volume-task.html on April 24, 2024. Always check docs.netapp.com for the latest.

## 目錄

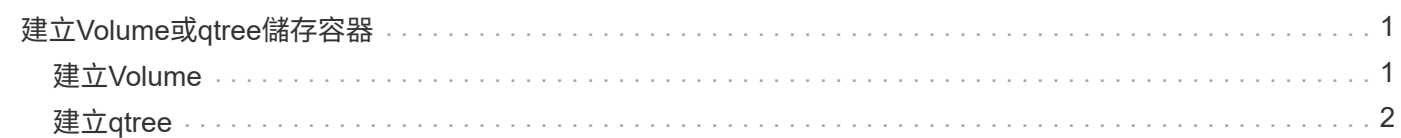

# <span id="page-2-0"></span>建立**Volume**或**qtree**儲存容器

## <span id="page-2-1"></span>建立**Volume**

您可以使用建立 Volume 並指定其連接點和其他屬性 volume create 命令。

關於這項工作

磁碟區必須包含\_交會路徑\_、才能讓用戶端使用其資料。您可以在建立新磁碟區時指定交會路徑。如果您在建 立磁碟區時未指定連接路徑、則必須使用 \_ 掛載 \_ SVM 命名空間中的磁碟區 volume mount 命令。

#### 開始之前

- NFS 應設定並執行。
- SVM 安全樣式必須是 UNIX 。
- 從 ONTAP 9.13.1 開始、您可以使用容量分析和活動追蹤功能來建立 Volume 。若要啟用容量或活動追蹤、 請核發 volume create 命令 -analytics-state 或 -activity-tracking-state 設定為 on。

若要深入瞭解容量分析和活動追蹤、請參閱 [啟用檔案系統分析。](https://docs.netapp.com/zh-tw/ontap/task_nas_file_system_analytics_enable.html)

#### 步驟

1. 建立具有交會點的Volume:

```
volume create -vserver svm_name -volume volume_name -aggregate aggregate_name
-size {integer[KB|MB|GB|TB|PB]} -security-style unix -user user_name_or_number
-group group_name_or_number -junction-path junction_path [-policy
export_policy_name]
```
的選擇 -junction-path 以下是:

◦ 直接位於根目錄下、例如 /*new\_vol*

您可以建立新磁碟區、並指定將其直接掛載到SVM根磁碟區。

◦ 在現有目錄下、例如 /*existing\_dir/new\_vol*

您可以建立新磁碟區、並指定將其掛載至現有磁碟區(在現有階層架構中)、以目錄形式表示。

如果您想在新目錄中建立磁碟區(在新磁碟區下的新階層中)、例如: `*/new\_dir/new\_vol*`接著、您必須 先建立與 SVM 根 Volume 相關的新父 Volume 。接著、您會在新父Volume(新目錄)的交會路徑中建 立新的子Volume。

如果您打算使用現有的匯出原則、則可以在建立磁碟區時指定。您也可以稍後使用新增匯出原則 volume modify 命令。

2. 確認已使用所需的交會點建立磁碟區:

volume show -vserver *svm\_name* -volume *volume\_name* -junction

下列命令會在SVM vs1.example.com和Aggr1上建立名為user1的新磁碟區。新的 Volume 可在取得 /users。 磁碟區大小為750 GB、磁碟區保證為磁碟區類型(預設)。

cluster1::> volume create -vserver vs1.example.com -volume users -aggregate aggr1 -size 750g -junction-path /users [Job 1642] Job succeeded: Successful cluster1::> volume show -vserver vs1.example.com -volume users -junction Junction Junction Vserver Volume Active Junction Path Path Source ----------------- ------- -------- --------------- ---------- vs1.example.com users1 true /users RW\_volume

下列命令會在SVM「vs1.example.com」和Aggr1上建立名為「home4」的新磁碟區。目錄 /eng/ VS1 SVM 的 命名空間已存在、新的 Volume 可從取得 /eng/home、成為的主目錄 /eng/ 命名空間。磁碟區大小為 750 GB 、其磁碟區保證屬於類型 volume (預設)。

cluster1::> volume create -vserver vs1.example.com -volume home4 -aggregate aggr1 -size 750g -junction-path /eng/home [Job 1642] Job succeeded: Successful cluster1::> volume show -vserver vs1.example.com -volume home4 -junction Junction Junction Vserver Volume Active Junction Path Path Source ---------------- ------- -------- --------------- ---------- vs1.example.com home4 true /eng/home RW\_volume

### <span id="page-3-0"></span>建立**qtree**

您可以建立 qtree 來包含資料、並使用來指定其內容 volume qtree create 命令。

您需要的產品

- SVM和將要包含新qtree的Volume必須已經存在。
- SVM的安全樣式必須是UNIX、NFS應設定並執行。

#### 步驟

1. 建立qtree:

```
volume qtree create -vserver vserver_name { -volume volume_name -qtree
qtree_name | -qtree-path qtree path } -security-style unix [-policy
export_policy_name]
```
您可以將 Volume 和 qtree 指定為個別的引數、或以格式指定 qtree 路徑引數

範例

/vol/*volume\_name/\_qtree\_name*。

根據預設、qtree會繼承其父Volume的匯出原則、但可以設定為使用自己的原則。如果您打算使用現有的匯 出原則、則可以在建立qtree時加以指定。您也可以稍後使用新增匯出原則 volume qtree modify 命令。

2. 確認qtree是以所需的交會路徑建立:

```
volume qtree show -vserver vserver_name { -volume volume_name -qtree
qtree_name | -qtree-path qtree path }
```
範例

以下範例建立一個 qtree 、名稱為 qt01 、位於 SVM vs1.example.com 上、具有交會路徑 /vol/data1:

```
cluster1::> volume qtree create -vserver vs1.example.com -qtree-path
/vol/data1/qt01 -security-style unix
[Job 1642] Job succeeded: Successful
cluster1::> volume qtree show -vserver vs1.example.com -qtree-path
/vol/data1/qt01
                         Vserver Name: vs1.example.com
                          Volume Name: data1
                           Qtree Name: qt01
    Actual (Non-Junction) Qtree Path: /vol/data1/qt01
                       Security Style: unix
                          Oplock Mode: enable
                     Unix Permissions: ---rwxr-xr-x
                             Qtree Id: 2
                         Qtree Status: normal
                        Export Policy: default
          Is Export Policy Inherited: true
```
#### 版權資訊

Copyright © 2024 NetApp, Inc. 版權所有。台灣印製。非經版權所有人事先書面同意,不得將本受版權保護文件 的任何部分以任何形式或任何方法(圖形、電子或機械)重製,包括影印、錄影、錄音或儲存至電子檢索系統 中。

由 NetApp 版權資料衍伸之軟體必須遵守下列授權和免責聲明:

此軟體以 NETAPP「原樣」提供,不含任何明示或暗示的擔保,包括但不限於有關適售性或特定目的適用性之 擔保,特此聲明。於任何情況下,就任何已造成或基於任何理論上責任之直接性、間接性、附隨性、特殊性、懲 罰性或衍生性損害(包括但不限於替代商品或服務之採購;使用、資料或利潤上的損失;或企業營運中斷),無 論是在使用此軟體時以任何方式所產生的契約、嚴格責任或侵權行為(包括疏忽或其他)等方面,NetApp 概不 負責,即使已被告知有前述損害存在之可能性亦然。

NetApp 保留隨時變更本文所述之任何產品的權利,恕不另行通知。NetApp 不承擔因使用本文所述之產品而產 生的責任或義務,除非明確經過 NetApp 書面同意。使用或購買此產品並不會在依據任何專利權、商標權或任何 其他 NetApp 智慧財產權的情況下轉讓授權。

本手冊所述之產品受到一項(含)以上的美國專利、國外專利或申請中專利所保障。

有限權利說明:政府機關的使用、複製或公開揭露須受 DFARS 252.227-7013(2014 年 2 月)和 FAR 52.227-19(2007 年 12 月)中的「技術資料權利 - 非商業項目」條款 (b)(3) 小段所述之限制。

此處所含屬於商業產品和 / 或商業服務(如 FAR 2.101 所定義)的資料均為 NetApp, Inc. 所有。根據本協議提 供的所有 NetApp 技術資料和電腦軟體皆屬於商業性質,並且完全由私人出資開發。 美國政府對於該資料具有 非專屬、非轉讓、非轉授權、全球性、有限且不可撤銷的使用權限,僅限於美國政府為傳輸此資料所訂合約所允 許之範圍,並基於履行該合約之目的方可使用。除非本文另有規定,否則未經 NetApp Inc. 事前書面許可,不得 逕行使用、揭露、重製、修改、履行或展示該資料。美國政府授予國防部之許可權利,僅適用於 DFARS 條款 252.227-7015(b) (2014年2月) 所述權利。

商標資訊

NETAPP、NETAPP 標誌及 <http://www.netapp.com/TM> 所列之標章均為 NetApp, Inc. 的商標。文中所涉及的所 有其他公司或產品名稱,均為其各自所有者的商標,不得侵犯。